# Declareren Ketenzorg via Bundeloverzicht

(eerste week van nieuwe kwartaal)

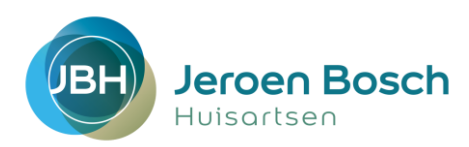

#### **Stap 1**:

log in op VIP, zorg voor een beveiligde sessie (slotje dicht) en ga via declareren naar 'bundeloverzicht'

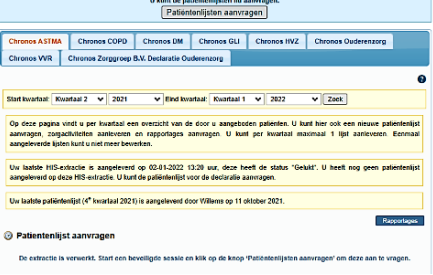

美

Bezig met aanvragen van de patiëntenlijst. Een moment geduld a.u.b.

Bezig met het aanvragen van patiëntenlijst 6 van 6

@ 1<sup>e</sup> Ky

### **Stap 2**:

klik op de grijze button 'Patiëntenlijsten aanvragen' Hierna gaat het systeem de patiëntenlijsten genereren, dit duurt ongeveer 15 minuten

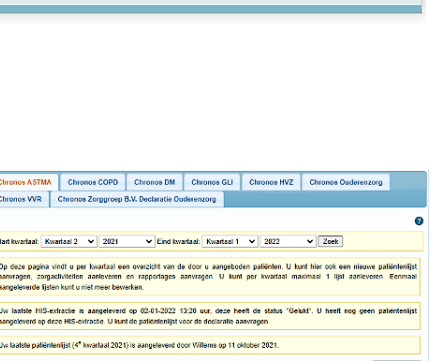

#### **Stap 3**:

Kies het tabblad waarmee je aan het werk wilt. In het voorbeeld hieronder: Astma. 'Er zijn 3 bepalingen vereist': dit betekent dat er bij 3 patiënten een hoofdbehandelaar en/of deelname ketenzorg ontbreekt. Klik op de blauwe button 'Bewerken'

#### **Stap 4**:

Zoek de patiënt op in je HIS, bepaal of deze wel of niet in de ketenzorg opgenomen moet worden, pas hoofdbehandelaar en deelname ketenzorg aan. VERVOLGENS ZET JE IN VIP DE PATIËNT OP 'INCLUSIE' OF 'EXCLUSIE'

#### **Stap 5**:

Wanneer je de lijst klaar hebt, klik je op de blauwe button 'Opslaan en terugkeren'.

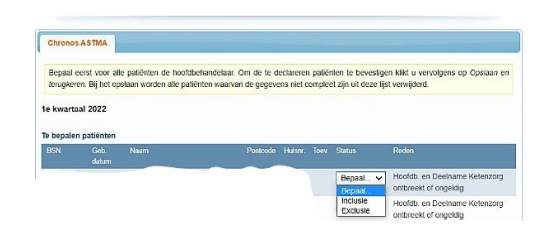

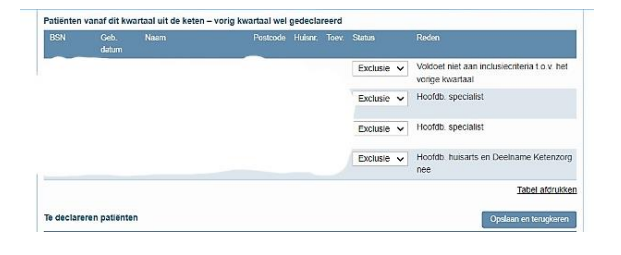

## **Voor ouderenzorg moet je 3 lijsten aanleveren.**

## **Stap 6**:

**Segment 3** Let op! Heb je een testpatiënt met een A05? Verwijder deze uit de lijst (rode kruisje). Na bewerking aanleveren.

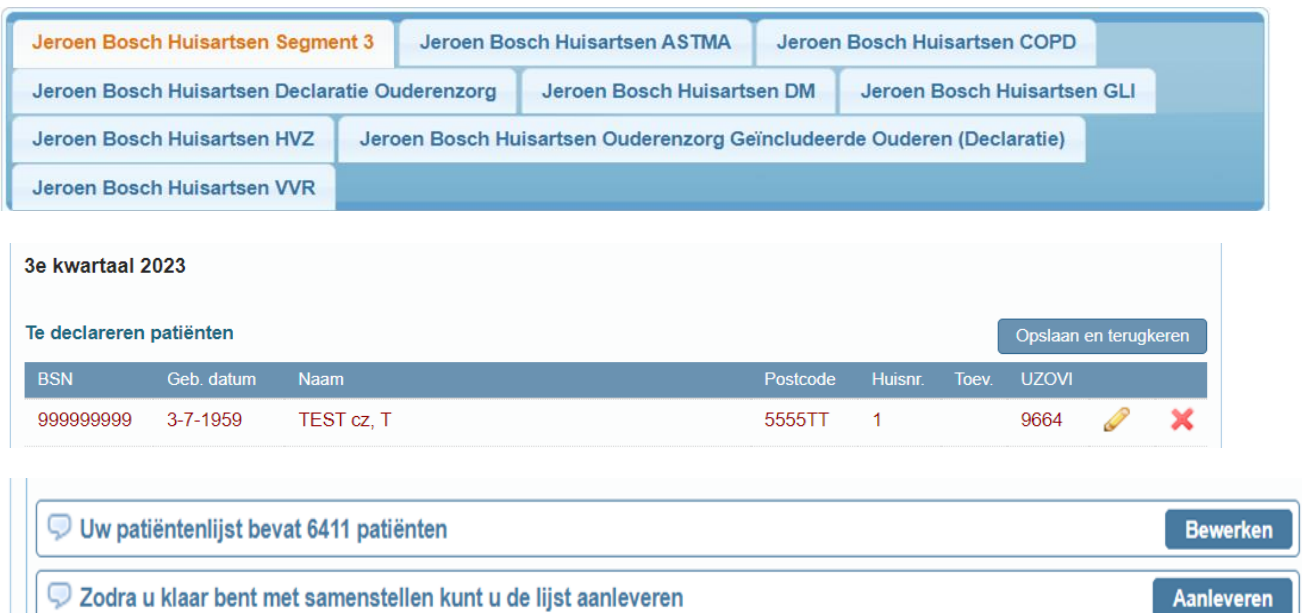

## **Stap 7**:

**Declaratie Ouderenzorg**: deze lijst aanleveren.

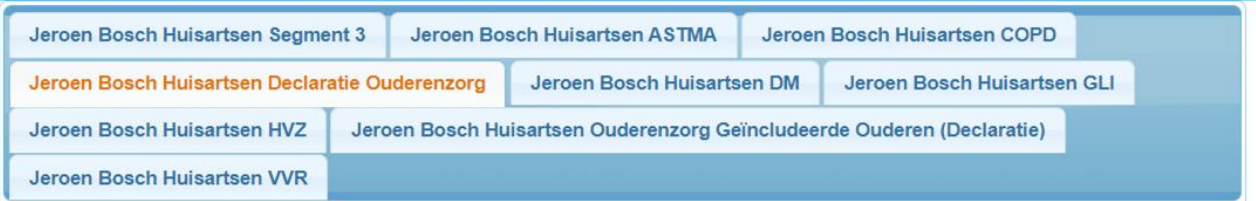

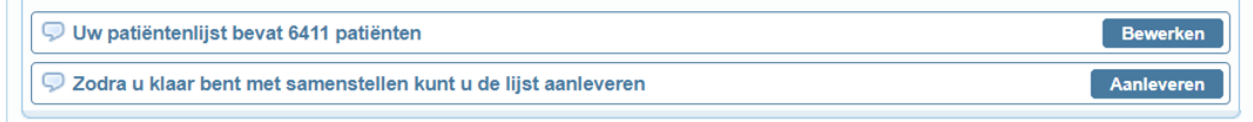

## **Stap 8**:

**Geïncludeerde Ouderen**: deze lijst aanleveren.

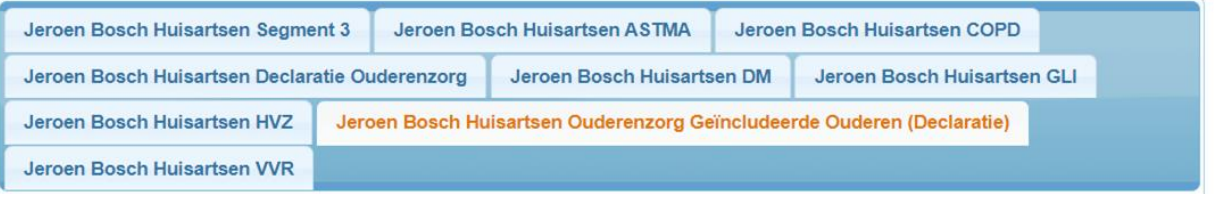

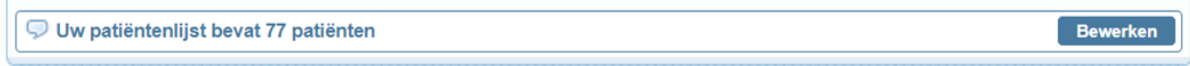